2014ko urria

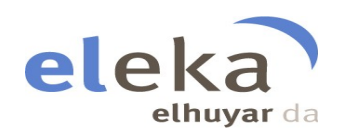

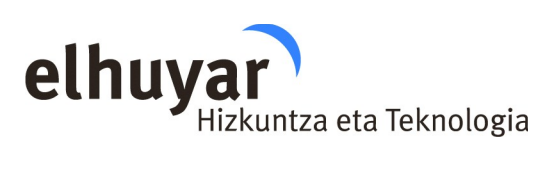

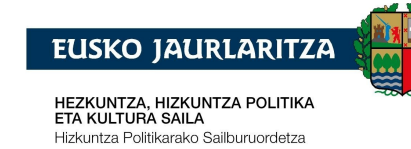

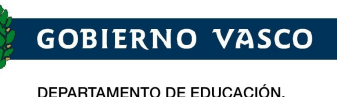

DEPARTAMENTO DE EDUCACIÓN,<br>POLÍTICA LINGÜÍSTICA Y CULTURA Viceconsejería de Política Lingüística

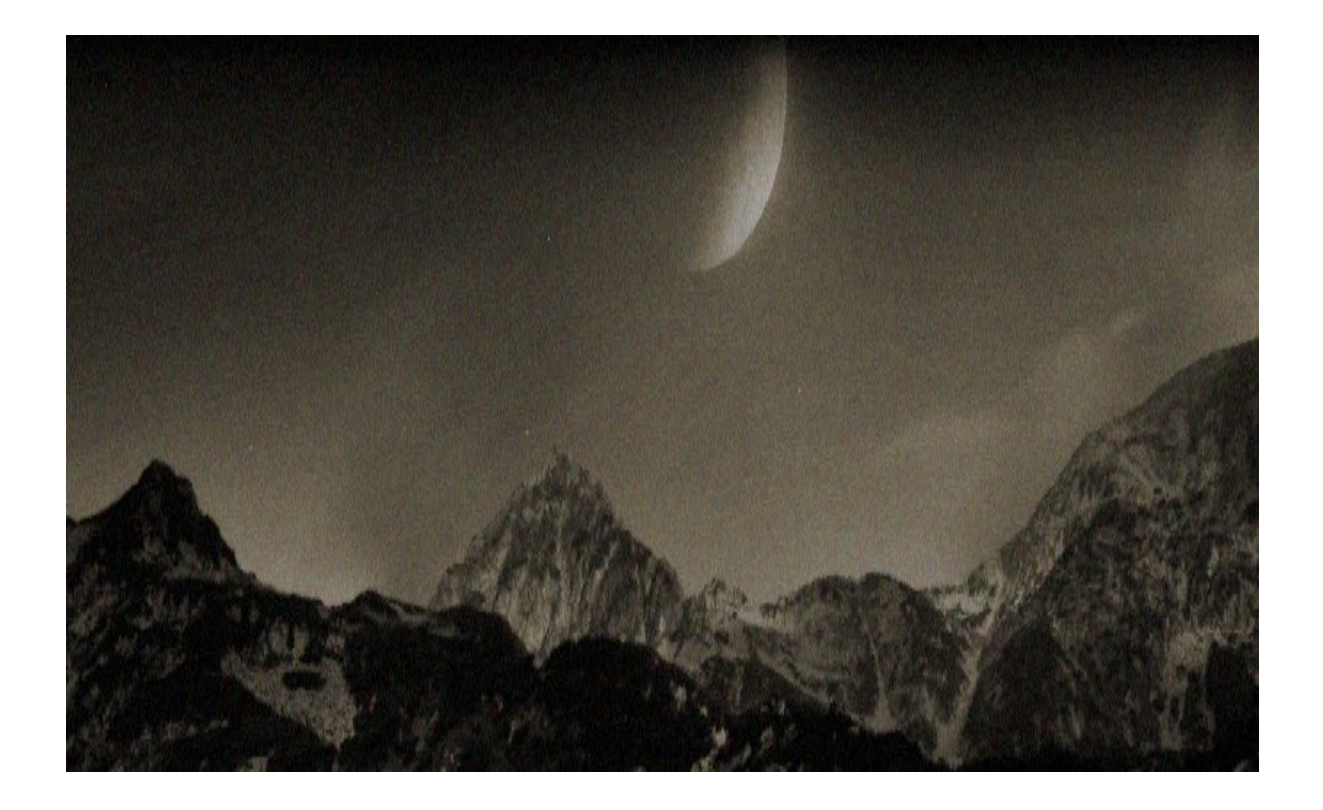

# **Elhuyar Hiztegien plugina**

## LibreOffice/OpenOfficerako

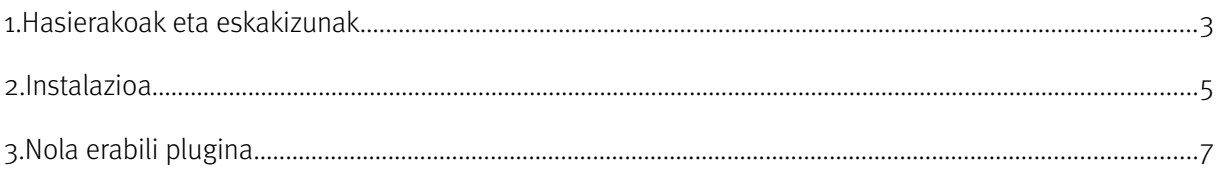

#### <span id="page-2-0"></span>**1. Hasierakoak eta eskakizunak**

Eskuliburu honetan LibreOffice/OpenOfficen integratutako Elhuyar hiztegiak kontsultatzeko modua azalduko dugu. Bertsio honetan Elhuyar EU/ES Hiztegi elebiduna (Euskara-Gaztelania/Castellano-Vasco), Elhuyar EU/FR Hiztegi elebiduna (Euskara-Frantsesa/Français-Basque) eta Elhuyar EU/EN Hiztegi elebiduna (Euskara-Ingelesa/English-Basque) kontsulta daitezke.

Tresna honek euskarazko, gaztelaniazko, frantsesezko edo ingeleseko hitz batek beste hizkuntza batean (euskara <-> gaztelania, euskara <-> ingelesa, euskara <-> frantsesa) dituen itzulpenak edo ordainak eskaintzen dizkio erabiltzaileari.

Plugin honek Windows, Linux eta Macetan funtzionatzen du, OpenOffice 4.x eta LibreOffice 4.xtik aurrerako bertsioetan. Horretarako, beharrezkoa da Java JRE 1.6\_27 edo berriagoa instalaturik izatea. Hemendik deskarga eta instala daiteke:

<http://www.oracle.com/technetwork/java/javase/downloads/jre7-downloads-1880261.html>

Behin Java instalatu ondoren, LibreOffice/OpenOfficen aktibatu behar da. Horretarako joan Tresnak-> Aukerak menura. Bertan aukeratu LibreOffice/OpenOffice-> Aurreratua atala, eta gehitu edo aukeratu JAVA JRE-aren kokapena.

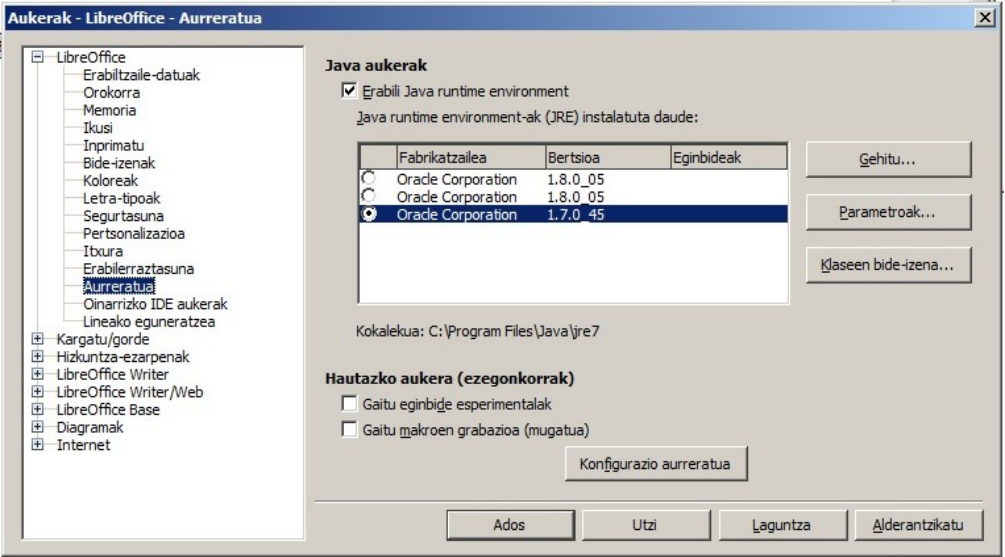

## **Elhuyar Hiztegien plugina**

## **LibreOffice/OpenOfficerako**

Horrez gain, plugin honek lematizatzeko erabiltzen duen liburutegiak eskakizun ezberdinak ditu sistema eragile bakoitzean:

Linux:

- zlib1g / zlib1g-dev (libz.so)
- libc6 (libc.so)
- java-common
- libreoffice-java-common (OpenOfficen kasuan openoffice-java-common )

Mac:

- zlib (libz.1.dylib)
- libstdc++ (libstdc++.6.dylib)

Windows:

Ez du aparteko eskakizunik.

Eskakizun hauek bete ezean, lematizatzaileak ez du funtzionatuko. Hala ere, hiztegian kontsultak egin ahal izango dira, lematizaziorik gabe. Kasu horretan, kontsultak egiteko panelean errore mezu bat agertuko da, falta den eskakizuna zehaztuz.

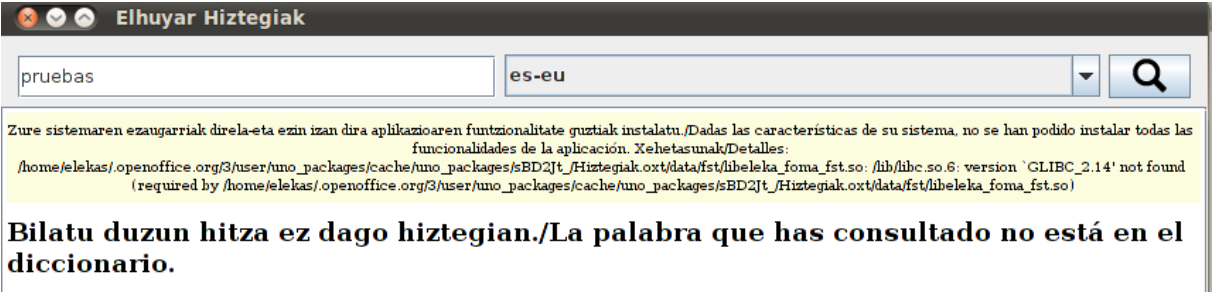

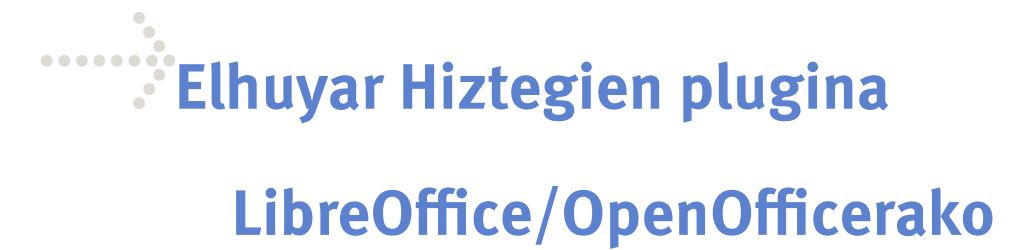

#### <span id="page-4-0"></span>**2. Instalazioa**

1. Instalazioa hasteko nahikoa da hiztegiak.oxt izeneko fitxategian klik bikoitza egitea eta plugina bere tokian instalatuko da. Horrela hasiko ez balitz, ireki LibreOffice/OpenOfficeko testudokumentu bat eta joan Tresnak -> Hedapenen Kudeatzailea menura.

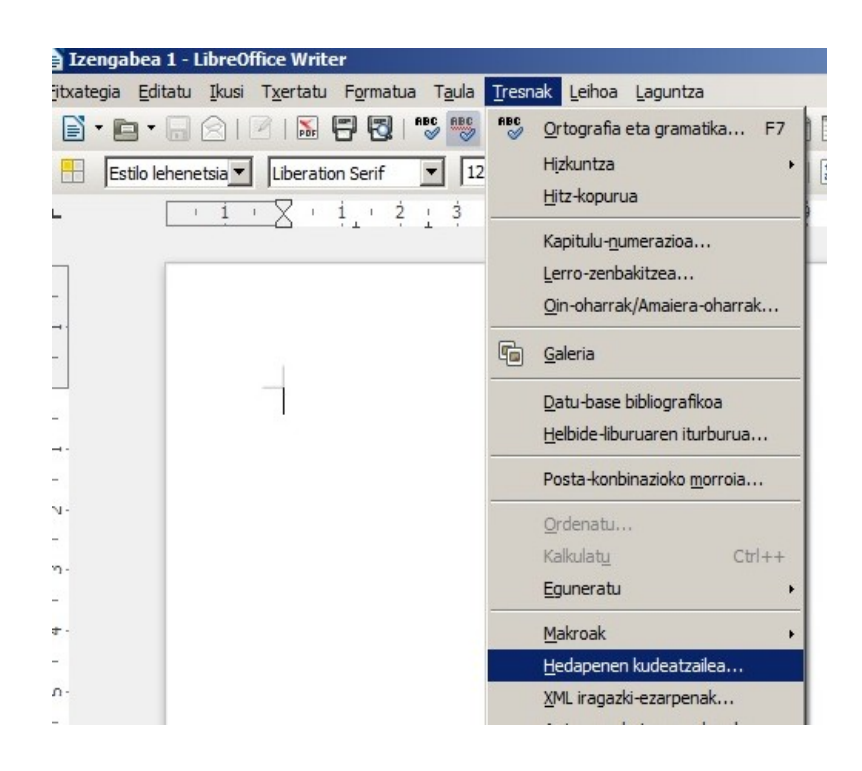

2. Gehigarri bat gehitzeko, sakatu Gehitu botoia.

# **Elhuyar Hiztegien plugina**

### **LibreOffice/OpenOfficerako**

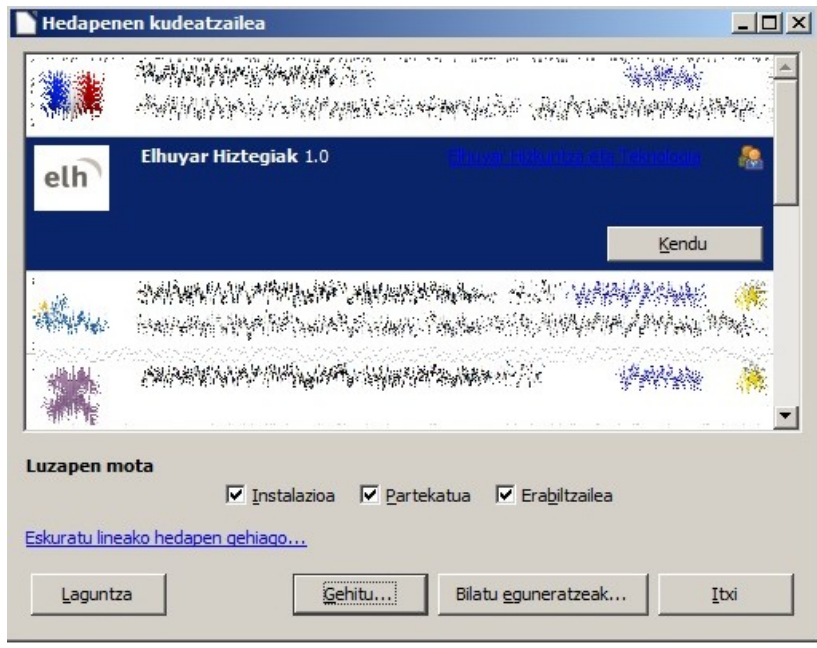

3. Arakatu Elhuyar Hiztegia deskargatu den karpetaraino eta aukeratu hiztegiak.oxt fitxategia.

4. Itxi LibreOffice/OpenOfficeko leiho guztiak eta berrabiarazi LibreOffice/OpenOffice. Tresnabarra berri bat agertuko da.

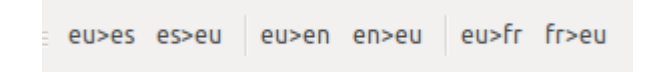

OHARRA: Tresna-barra zuzenean agertzen ez bada, joan Ikusi-> Trena-barrak menura, eta aktibatu bertatik Elhuyar Hiztegiak edo Osagarria x izena duen barra.

5. Desinstalatzeko, joan Gehigarrien Kudeatzailea menura, aukeratu Elhuyar Hiztegiak gehigarria eta sakatu Kendu botoia.

#### <span id="page-6-0"></span>**3. Nola erabili plugina**

Hiztegiak kontsultatzeko hiru aukera daude:

1. Aukeratu hiztegian kontsultatu nahi d(it)uzun hitza(k) eta sakatu tresna-barran nahi duzun hizkuntza bikotea (eu>es, es>eu, eu>en, en>eu, eu>fr edo fr>eu)

2. Aukeratu hiztegian kontsultatu nahi d(it)uzun hitza(k). Ondoren, sakatu saguaren eskuineko botoia, aukeratu Elhuyar Hiztegiak eta ondoren hizkuntza-bikotea.

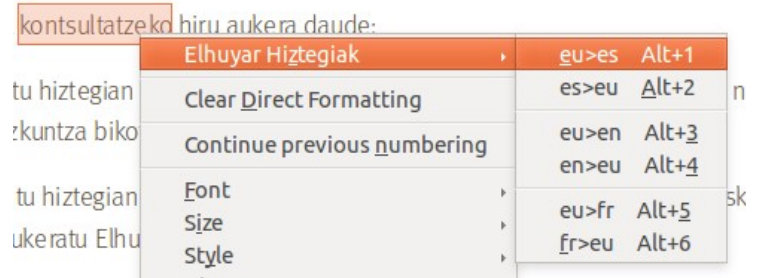

3. Aukeratu hiztegian kontsultatu nahi d(it)uzun hitza(k) eta sakatu kontsultatu nahi duzun hiztegiaren laster-marka.

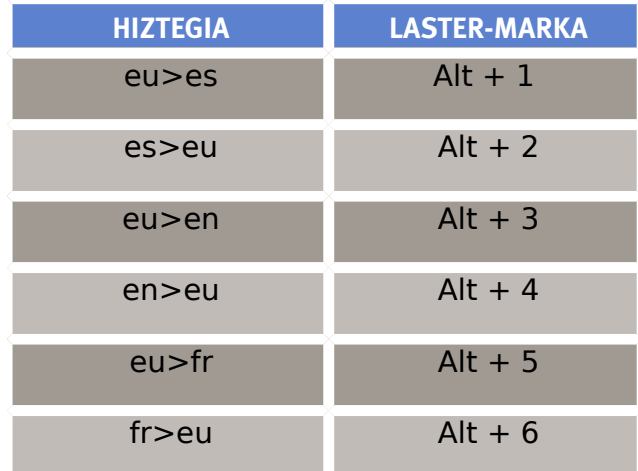

Hitza eta noranzkoa aukeratu ondoren kontsulta aparteko menu batean zabalduko da (Mac sistema eragilearen kasuan sistemako defektuzko nabigatzailean irekiko da). Menu honetan bilaketa gehiago egin daiteke zuzenean, hitza(k) eta noranzkoa aukeratu, eta lupa sakatuz.

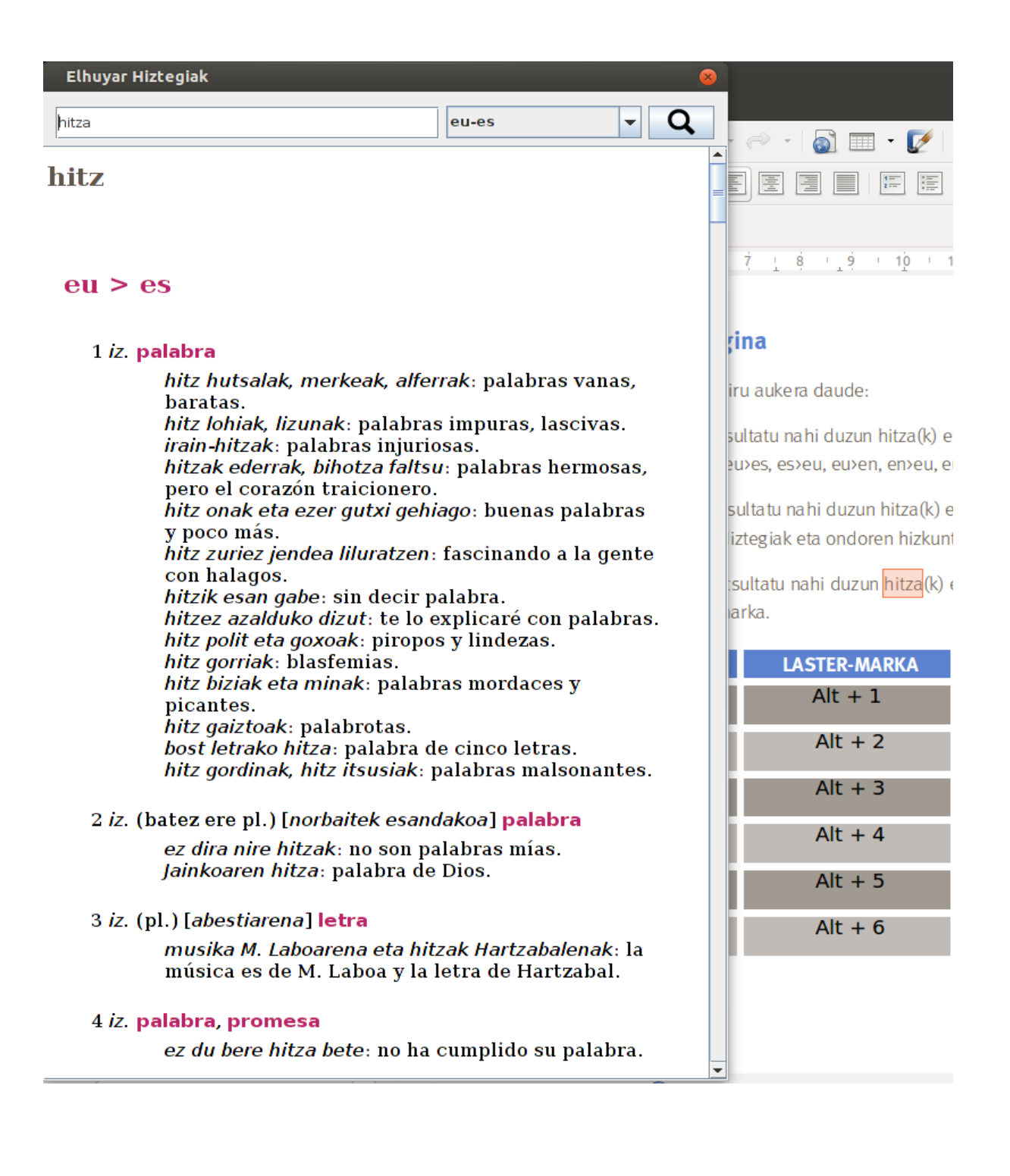

Lematizazioa aktibatuta badago (1. Hasierakoak eta eskakizunak atalean azaldu den bezala), sartutako hitzaren lema posible guztien emaitzak erakutsiko dira. Bestela, hitza lematizatuta kontsulatu beharko da. (adibidez, "etxea" hitza kontsultatzeko bere lema bilatu beharko da, hau da, "etxe").